# **ANSYS Beginner Truss Demo (draft 2, 11/20/05)**

#### *Start ANSYS and control colors*

ANSYS is short for **AN**alysis **SYS**tem. That pretty much sums up its capabilities. Most areas of engineering calculation are included: stress, thermal, fluids, dynamics, vibrations, frequency analysis, acoustics, electromagnetism, optimization, etc. are present and usually have non-linear abilities as well. ANSYS was first released in 1971 and has generally been one of the most popular finite element systems since then, worldwide. Since it has a huge list of abilities its menu system can get relatively long. That is also true because it (and all FEA systems at that time) was run in a "batch mode" on the largest available computers. In other words, you could, and still can, execute ANSYS through an input text file without using a Graphical User Interface (GUI). Once you are fully experienced with the code that can be a real time saver. Every GUI session is saved in that format so that you can simply edit it with a text editor and make small changes for a similar problem.

Begin ANSYS with Start→All Programs→ANSYS 10.0→ANSYS. That will bring you to the main ANSYS **Utility Menu**:

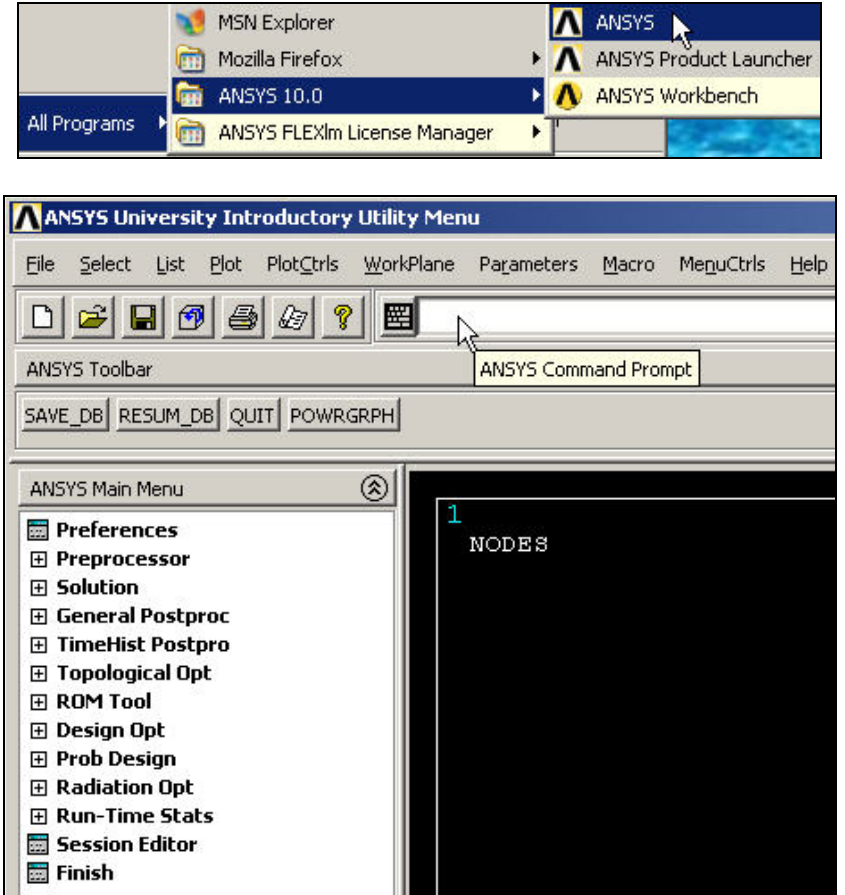

**Figure 1 Opening ANSYS to the Utility Menu and graphics window** 

If you utilize a black and white printer you may wish to change the graphics background color (but that may hide some entities so their color needs changing also).

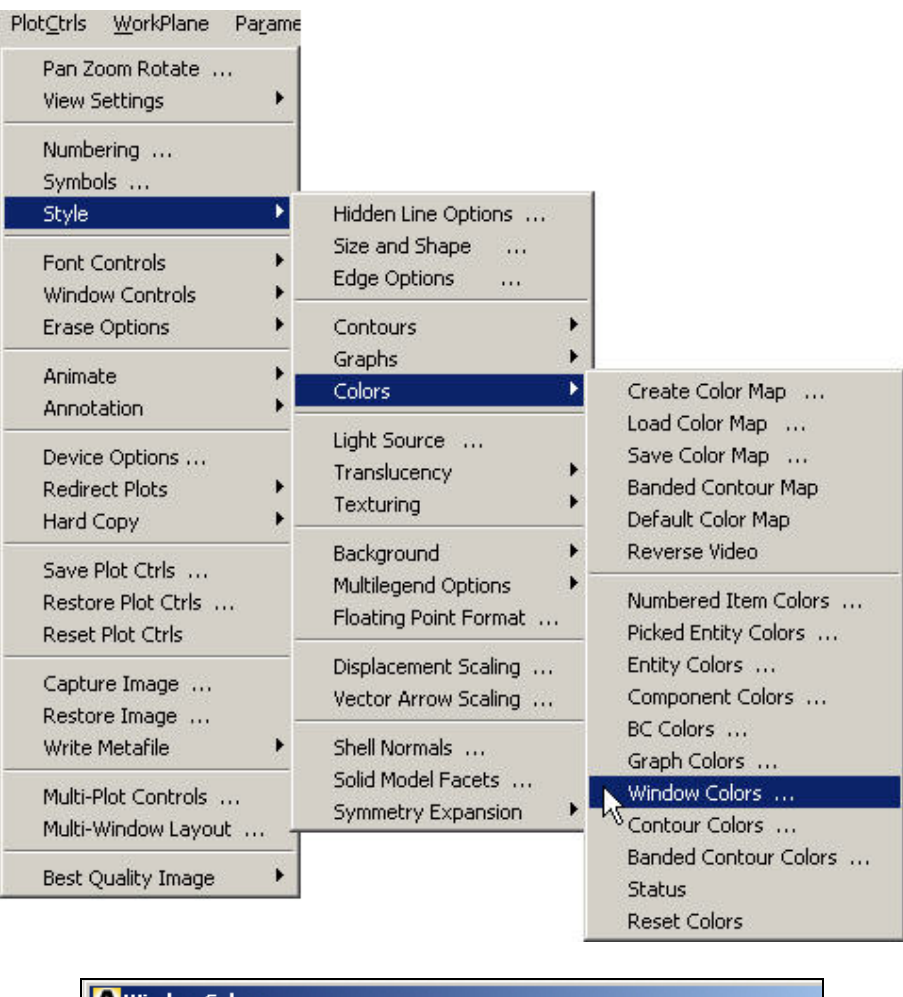

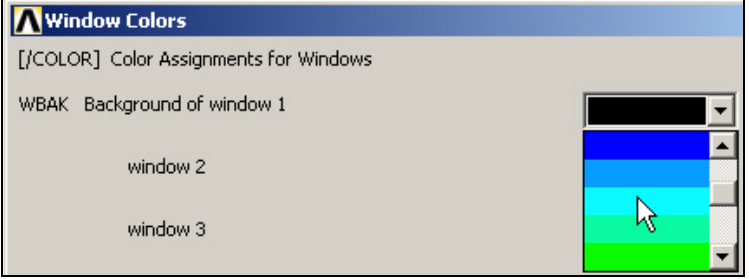

**Figure 2 Options for controlling colors in graphics** 

## *Select job name and analysis type*

The various menus below will sometimes get moved to a back (hidden) window. If you think

that has occurred hit the **Raise Hidden** button, **3** You will always need a job name:

- 1. Utility Menu→File→Change Jobname.
- 2. **Change\_Jobname**, type in the new name, **OK**.

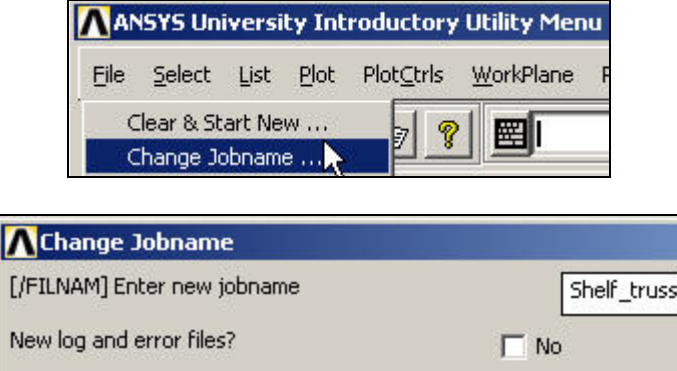

**Figure 3 Providing the required job name** 

The ANSYS files on real engineering problems get to be quite large, so have a directory dedicated to ANSYS:

- 1. Utility Menu→File→Change Directory.
- 2. **Browse for Folder->Change Working Directory**, pick your directory (ANSYS dir here), **OK**.

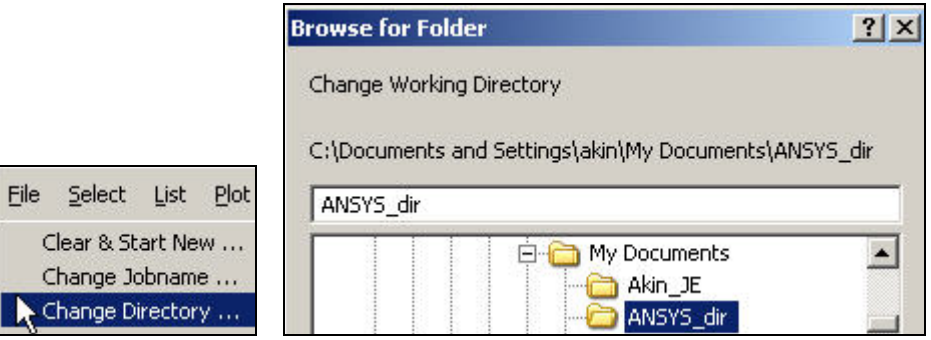

**Figure 4 Establish a directory for the analysis files** 

To keep up with your analysis studies over time create descriptive titles:

- 1. Utility Menu→File→Change Title.
- 2. **Change Title, enter descriptive title, OK.**

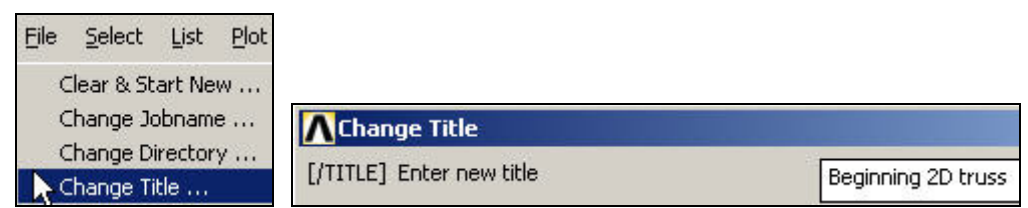

**Figure 5 Assign or change the analysis title**

As the title suggests, this structure will be a planar truss. It will have three links that represent one (of two) end of a horizontal shelf which is intended to support a 1200 lb load. The shelf is 20 inches wide, and the vertical truss link will be 15 inches long. The top pin joint will support the weight on the shelf and will counter act the horizontal reaction, at the lower pin against the wall, which in turn balances the moment caused by the weight. You will neglect the weight of the truss itself here (but include it in your final design check).

## *Element type data*

Since the problem class is that of a truss you will need a 2D structural line element, or link, that transmits only axial loads. Open and add to element types you need:

- 1. Main Menu→Preferences→Preferences for GUI Filtering.
- 2. Check **Structural**, accept default **h-Method**, **OK.**
- 3. Main Menu→Preferences→Element Type→Add/Edit/Delete.
- **4.** In Element Types pick Add→Library of Element Types.
- 5. Select (Structural) **Link** and **2D spar 1, OK.**
- 6. In **Element Types** pick **Close**.

Note that Link1 is 2D and by default is used only in the X-Y plane.

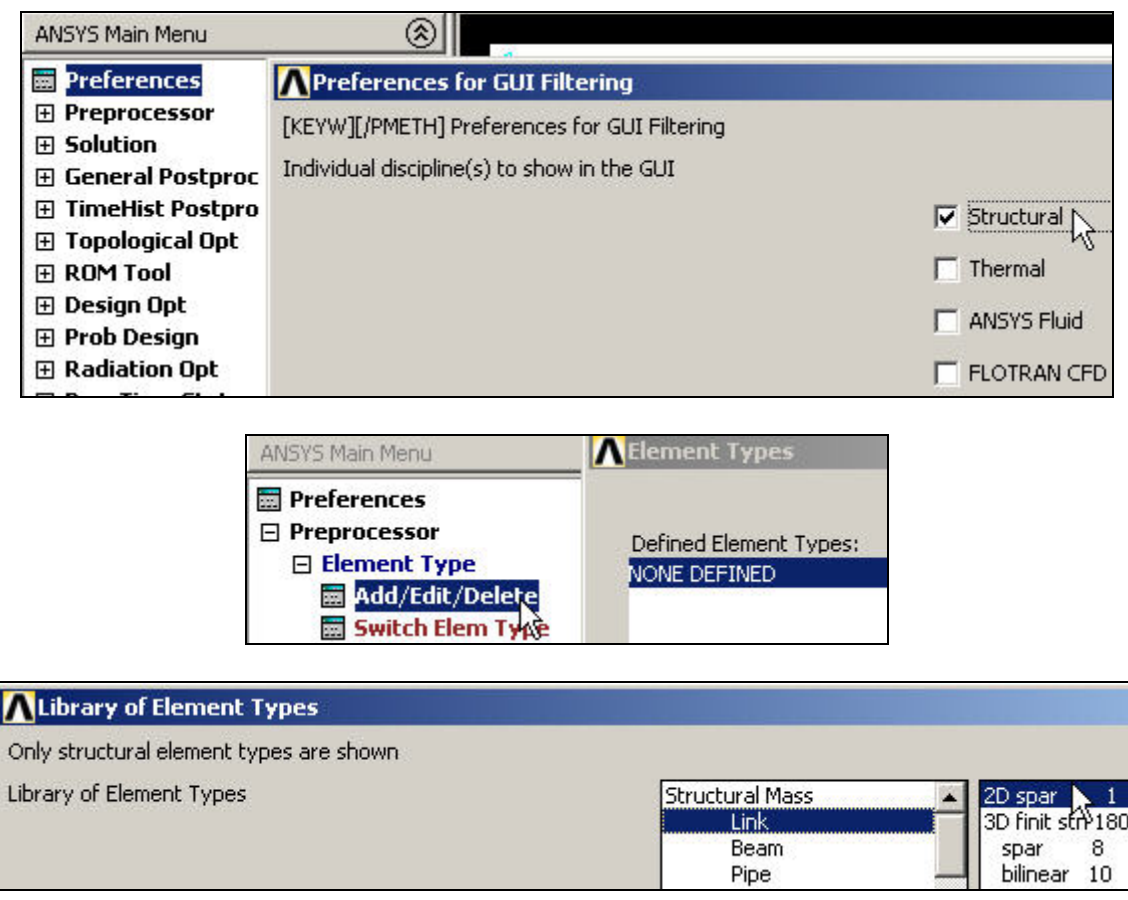

**Figure 6 Select the element type for the application** 

#### *Element geometric properties data*

Every element type requires one or more real constants, like area or moment of inertia, to describe it. Here, you simply need the cross-sectional area:

- 1. Main Menu→Preferences→Real Constants→ Add/Edit/Delete.
- 2. **Real Constants→ Add→Element Type for Real Constants.**
- 3. Choose element type: **Type 1 LINK1, OK.**
- 4. **Real Constant Set Number 1, for LINK1** verify **Set No. 1,**  Enter 0.125 for **Cross-sectional area** (AREA).

Enter 0 for **initial strain** (ISTRN), **OK**. **Set 1** appears in **Real Constants**.

- 5. Select **Add** for the next element, verify **Type 1 LINK1**, **OK**.
- 6. **Real Constant Set Number 2, for LINK1** verify **Set No. 2,**  Enter 0.35 for **Cross-sectional area** (AREA). Enter 0 for **initial strain** (ISTRN), **OK**. **Set 2** also appears in **Real Constants**.
- 7. Select **Close**.

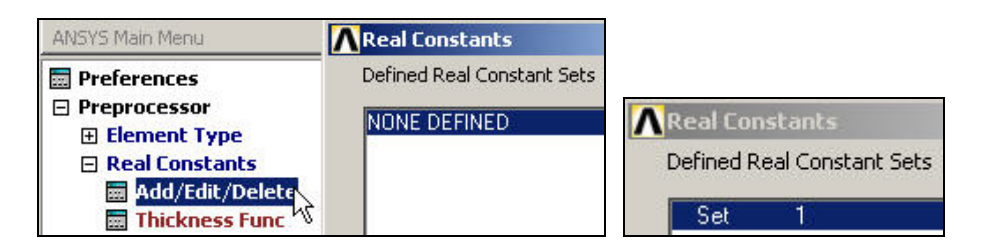

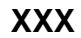

#### **Figure 7 Providing the first real constant data set**

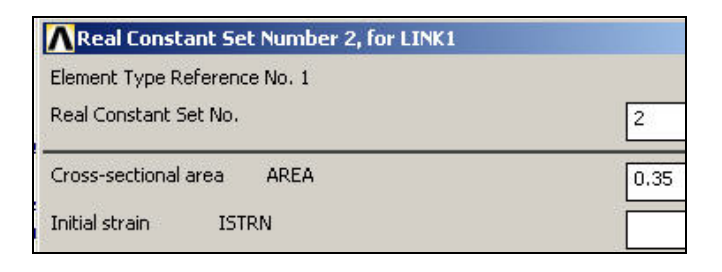

**Figure 8 Adding an additional real data set**

#### *Define member material properties:*

Here you will use the simplest linear, isotropic, 1D material description. ANSYS has full anisotropic (completely directionally dependent), as well as non-linear material "constitutive laws". Activate the material properties with:

- 1. Main Menu→Preprocessor→Material Props→Material Models.
- 2. Material Model Number 1 appears in **Define Material Model Behavior**.
- 3. Double click on **Structural**, then Linear, then **Elastic**, then **Isotropic**.
- 4. In **Linear Isotropic Properties for Material Number** 1 enter 3.e7 (psi) for isotropic elastic modulus, **EX**, and 0.27 for isotropic Poisson's ratio (**PRXY**), **OK.**
- **5. Define Material Model Behavior, Material→New Model→Define Material ID enter** 2, **OK**.
- 6. Material Model Number 2 appears in **Define Material Model Behavior.**
- 7. Double click on **Linear**, then **Elastic**, then **Isotropic**.
- 8. In **Linear Isotropic Properties for Material Number 2** enter 1.2e7 (psi) for isotropic elastic modulus, **EX**, and 0.3 for isotropic Poisson's ratio (**PRXY**), **OK**.
- 9. **Close** (X) the Define Material Model Behavior window.

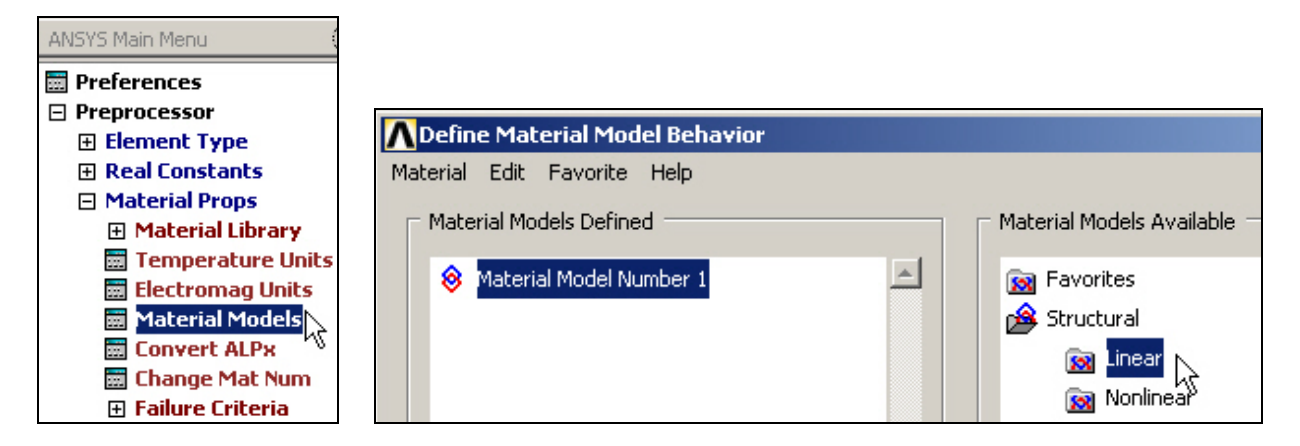

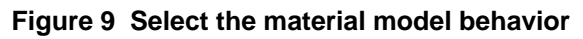

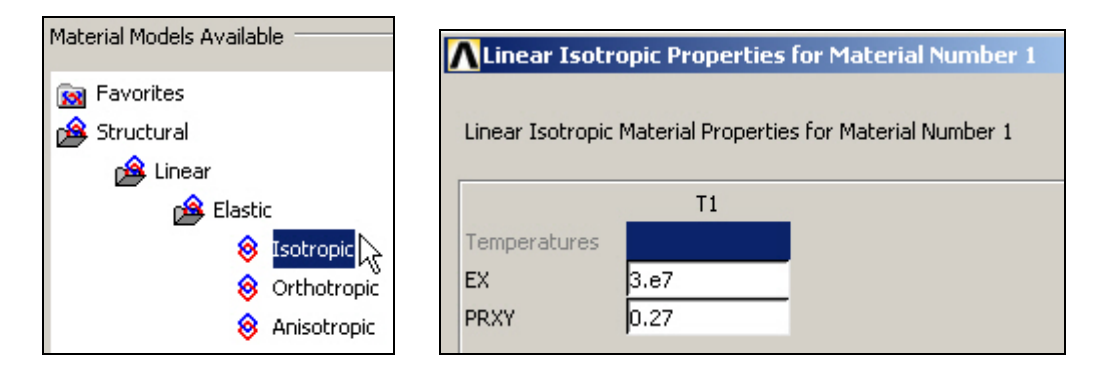

#### **Figure 10 Provide isotropic data for the first material**

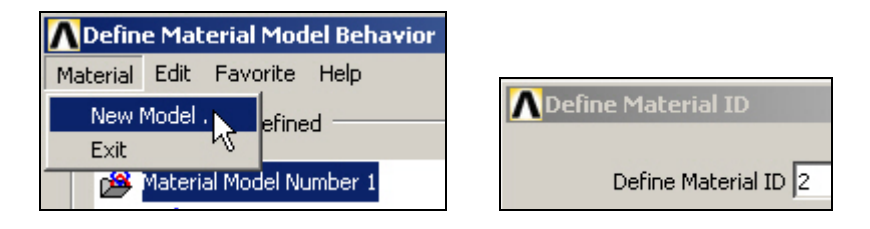

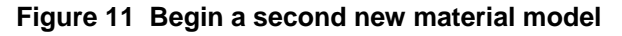

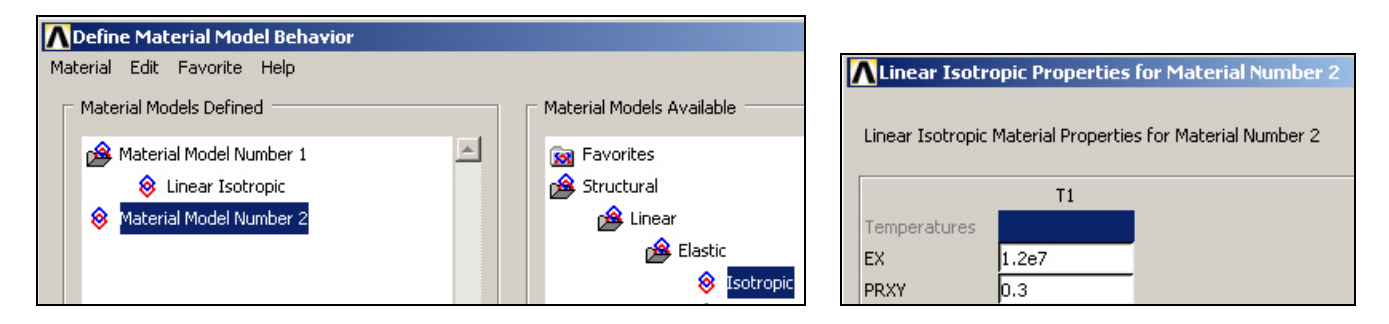

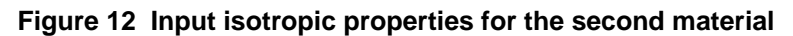

## *Define nodal data:*

Of course, ANSYS has powerful mesh generation capabilities. However, for beginners or small problems with only a few nodes you can type in the coordinates, or use cursor input via the graphics window. Use the first approach:

- 1. Main Menu→Preprocessor→Modeling→Create→Nodes→In Active CS.
- 2. In **Create Nodes in Active Coordinate System** enter 1 for **Node number**, **X** = 0., **Y** = 0., default **Z** to zero (2D LINK1 element does not use it), **Apply**, enter 2 for **Node number**, **X** = 20., **Y** = 0., **Apply,** enter 3 for **Node number**, **X** = 0., **Y** = 15., **OK.**
- 3. If you make a mistake you can return and correct it in the above window, or delete them all with **Preprocessor→Modeling→Delete**.

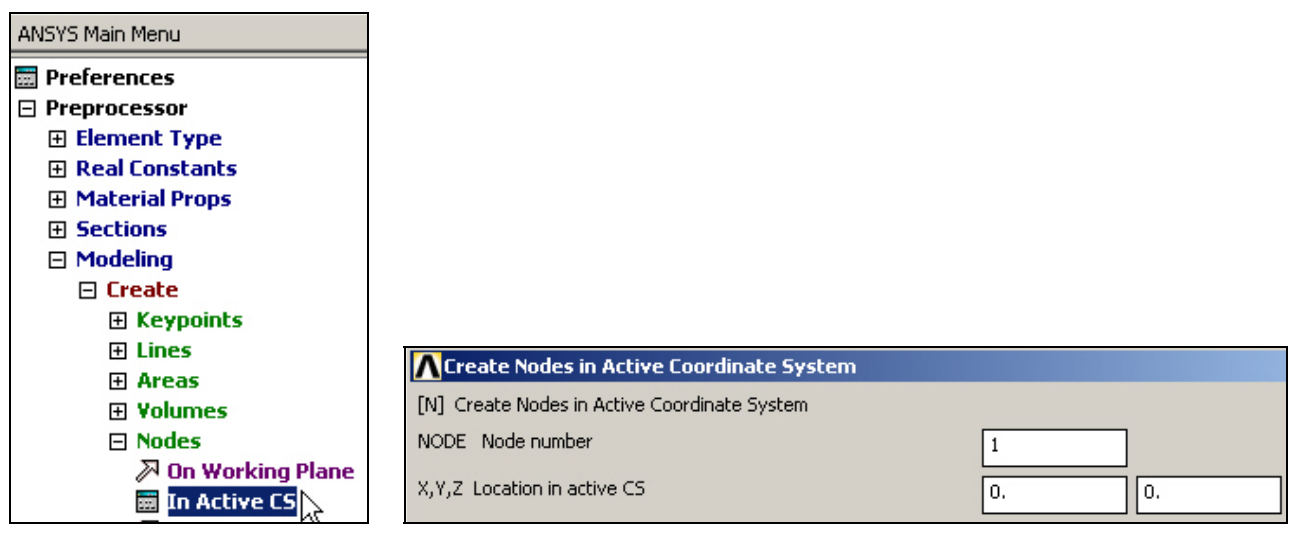

**Figure 13 Manually create the first node and its coordinates** 

Now, plot the nodal values input (here node 1 is hidden behind the axis symbol):

- 1. Utility Menu→PlotCtrls→Numbering.
- 2. In **Plot Numbering Controls** check **node numbers** and select **element numbers** in the pull down menu, **OK**.
- 3. **Utility Menu→PlotCtrls→Numbers** and review the plot.

#### *Define element attributes*

Next you have to associate each of the elements with your previous material numbers and real constant sets. Plan ahead and input those of the same type in sequence:

- 1. Main Menu→Preprocessor→Modeling→Create→Elements→Elem Attributes.
- 2. In **Element Attributes** select defaults (type number = 1, material number = 1, real constant set = 1), **OK**.
- 3. Main Menu→Preprocessor→Modeling→Create→Elements→Auto **numbered→Thru Nodes.**
- 4. In **Elements from nodes** verify that Pick is checked on.

5. In the graphics window define the first element by picking **node 1** (a square symbol appears) then **node 2**, **OK**, and the next element number (1) appears.

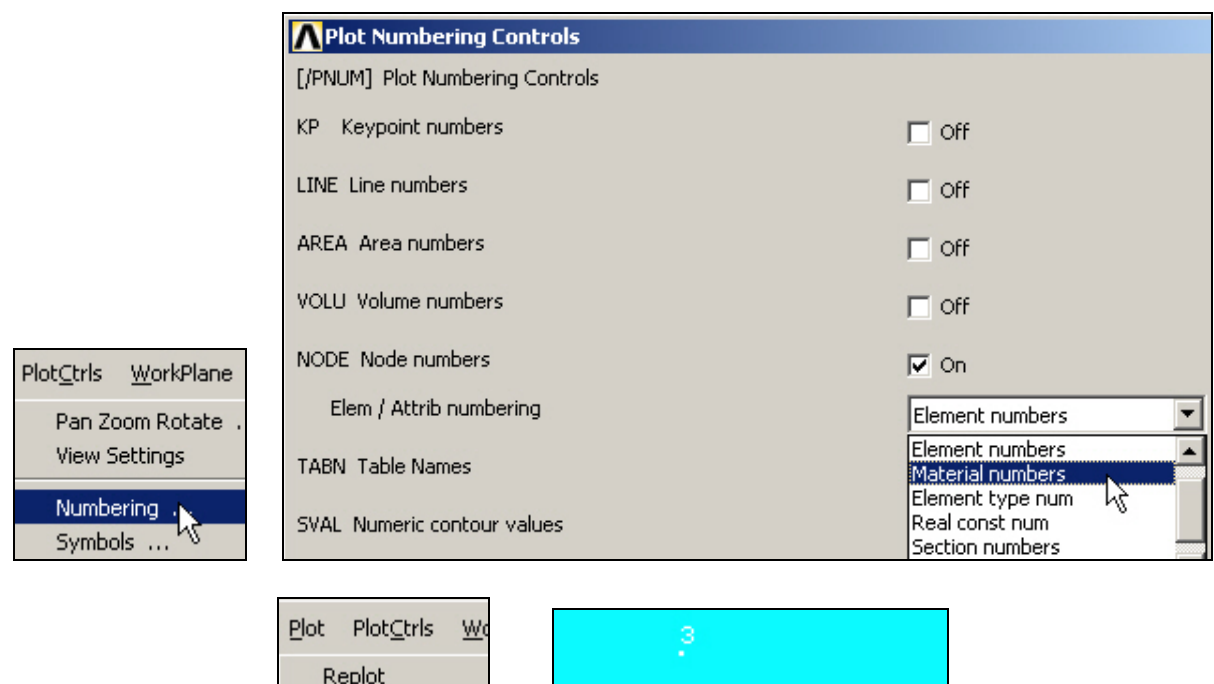

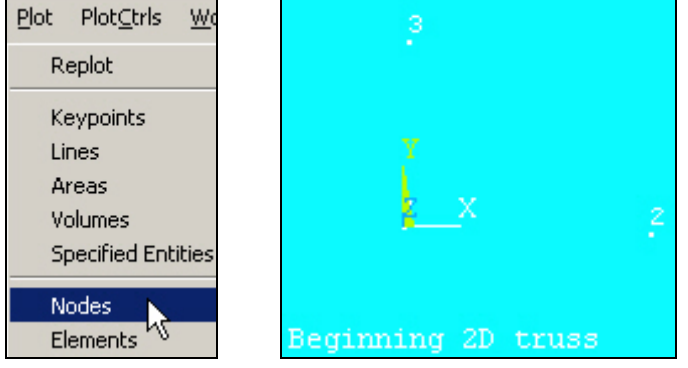

**Figure 14 Prepare for node and element plots** 

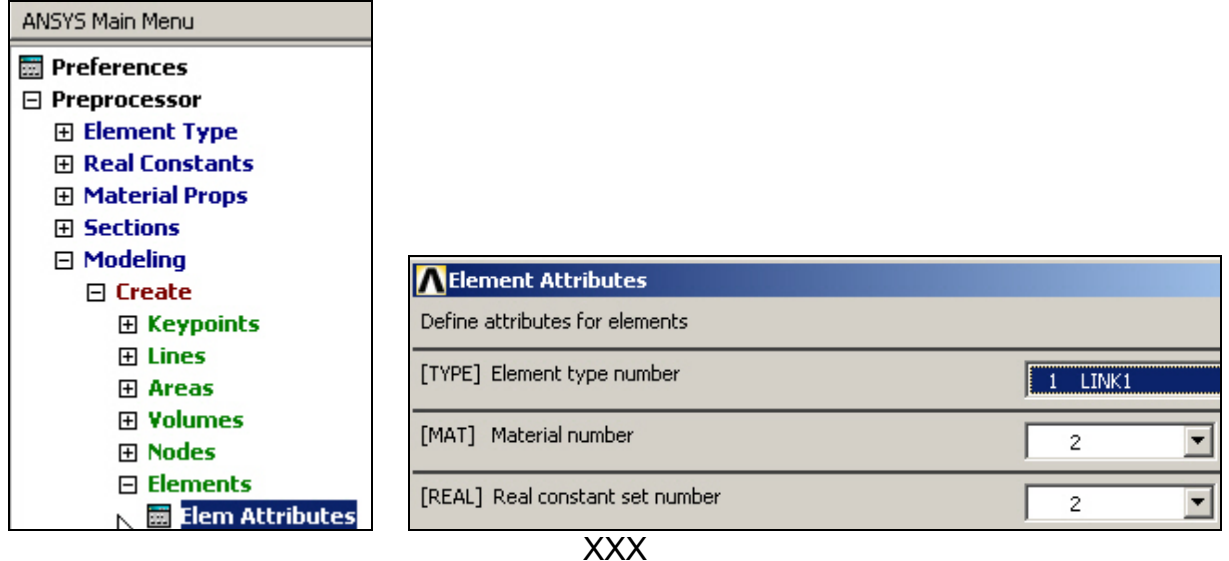

**Figure 15 Associate data attributes with each element group** 

The next element two elements have different attributes (material number) from the first element. In a similar fashion define them with

- 1. Main Menu→Preprocessor→Modeling→Create→Elements→Elem Attributes.
- 2. In **Element Attributes** keep default **type** number (1), change **material number** to 2, real **constant set** to 2, **OK**.
- 3. The next element has the same attributes, so just input its connectivity. Click on **Thru Nodes** again, pick node 2 then node 3, **OK**, so element 2 appears.
- 4. Repeat for element 3.

## *Check mesh data*

It is wise to check such manual input by plotting the nodes and elements via:

- 1. Utility Menu→List→Elements→Nodes+Attr+RealConst.
- 2. When the **ELIST** (**EL**ement **LIST**) **window** appears check those data and close it.

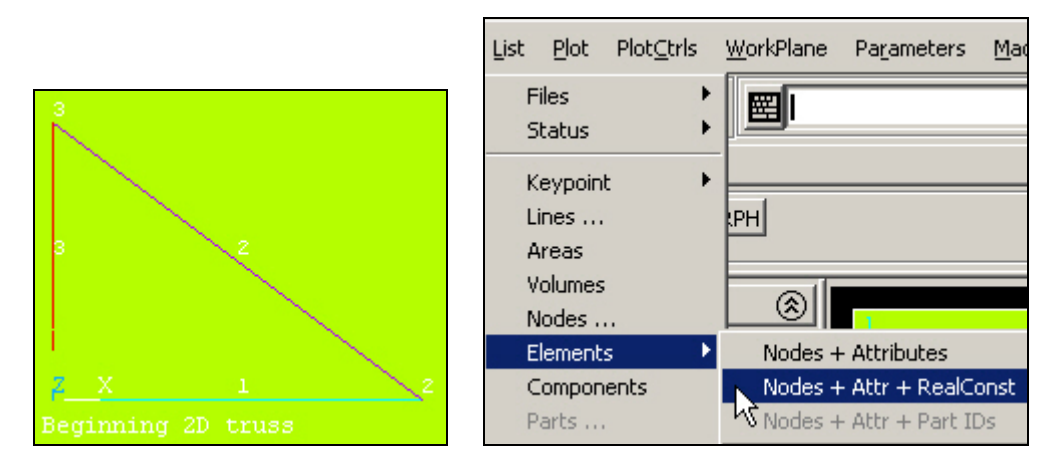

| ELIST Command                            |                                          |        |  |  |  |  |
|------------------------------------------|------------------------------------------|--------|--|--|--|--|
| File                                     |                                          |        |  |  |  |  |
|                                          | LIST ALL SELECTED ELEMENTS. (LIST NODES) |        |  |  |  |  |
| <b>NODES</b><br>ELEM MAT TYP REL ESY SEC |                                          |        |  |  |  |  |
| 1.<br>1<br>AREA                          | Й<br>$1 \quad 1$<br>1<br>ISTR            | 2      |  |  |  |  |
| 0.125000<br>2<br>2<br>AREA               | 0.00000<br>2<br>Й<br>ISTR                | 2<br>з |  |  |  |  |
| 0.350000<br>2<br>0.350000                | 0. ААААА<br>2<br>И<br>0. ААААА           |        |  |  |  |  |

**Figure 16 Checking the mesh graphically and with a list** 

## *Apply displacement restraints*

The displacement restraints must be applied to reflect the physical support (often the most unclear part of an analysis) as well as eliminating all the "*rigid body motions*" (RBM). Here there are two translational RBM plus a rotation about the normal (Z) axis. Apply them via:

- 1. Main Menu→Preprocessor→Loads→Define **Loads**→Apply→Structural→Displacement→On Nodes.
- 2. In **Apply U, Rot on Nodes** verify that **Pick** and **Single** are checked on, in the graphics window, select top **node 3** (for vertical and horizontal restraints), **OK**. After the panel changes form, highlight the horizontal (**UX**) and vertical (**UY**) components as the degrees of freedom **(DOF) to be constrained**.

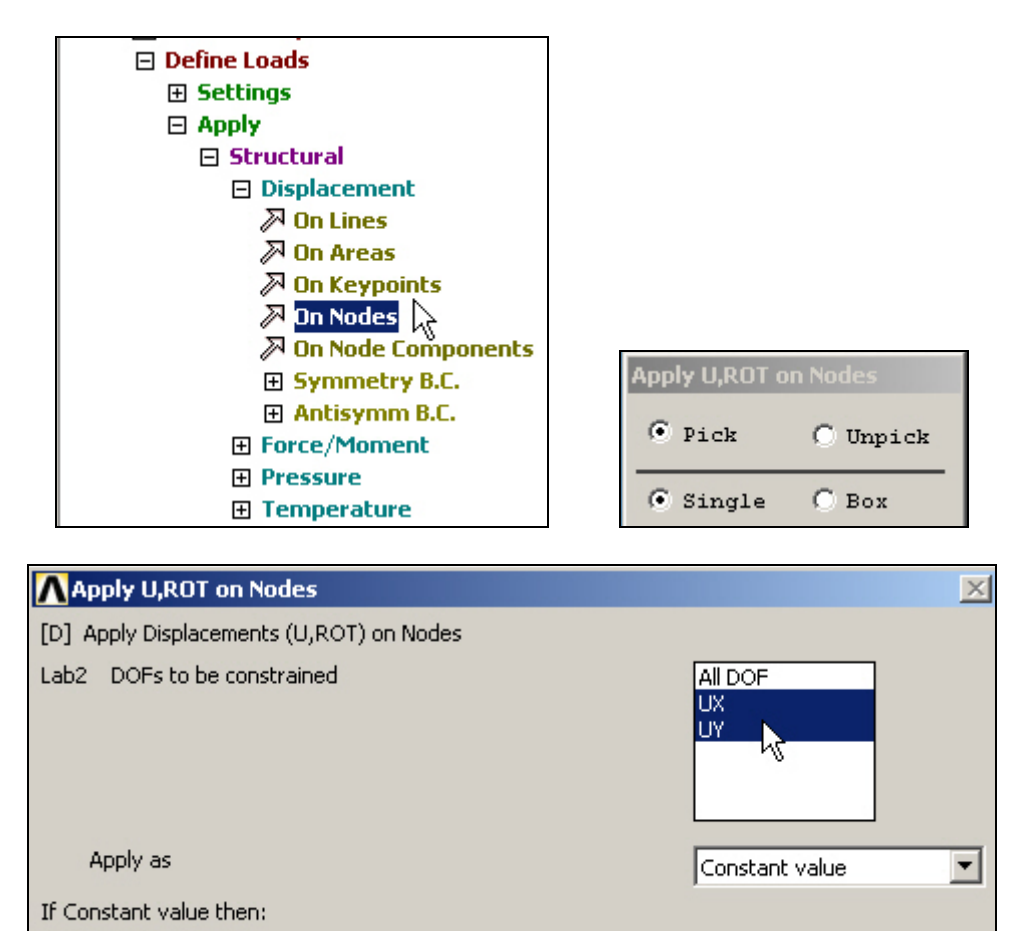

**Figure 17 Beginning the nodal displacement restraints at a picked node** 

0

3. Under **Constant value** enter 0, OK.

VALUE Displacement value

4. Click on **On Nodes** again and pick **node 1** to be restrained in the horizontal (**UX**) direction with a **Constant value** of 0.

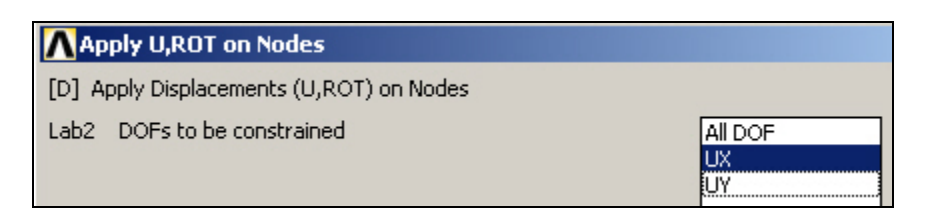

**Figure 18 Nodal displacement restraint at the second picked node** 

Note that these restraint operations are shown in the graphics window as triangles pointing in the direction of restraint, at each restrained node.

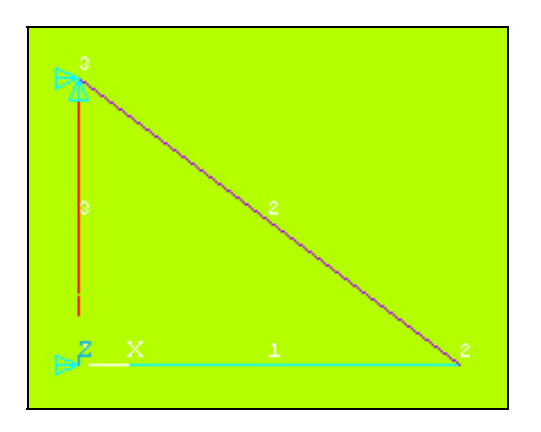

**Figure 19 Graphical spot check of mesh and restraints** 

To list the current restraints:

- 1. Utility Menu→List→Loads→DOF Constraints→On All Nodes.
- 2. When the (**D**isplacement **LIST**) **DLIST window** appears check those data and close it.

#### *Apply nodal loads*

This shelf is intended to carry a total loan of 1200 lb. Half of that must go to the two lower nodes on each end. Since a Link1 element is a "*two force member*" and a truss transmits forces at the nodes via "*concurrent forces*" you are not allowed to specify a load at the center edge of the shelf (that is, at the center of element 1). To do that you would have to select an element type with bending resistance. Instead, you will attach the shelf at the two horizontal nodes. Each carries half (300 lb) of the truss's share of the load. Specify that with:

- 1. Main Menu→Preprocessor→Loads→Define Loads→Apply→Structural→Force/Moment→On Nodes.
- 2. In **Apply F/M on Nodes** verify that **Pick** and **Single** are on, and then pick node 1 *and also* node 2, **OK.**
- 3. When the window changes form, pick a vertical force (**FY**) for the **Direction** of force and -300 (lb) for the **Constant value**, **OK.**

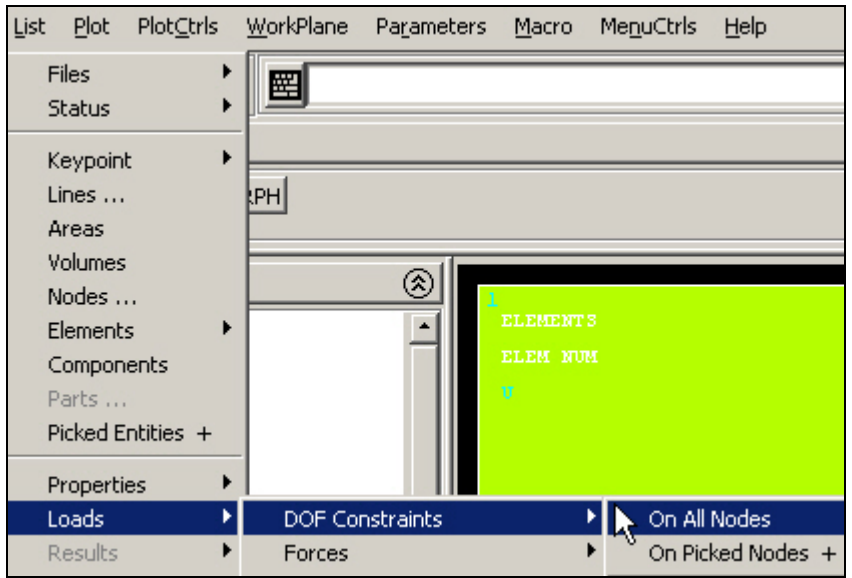

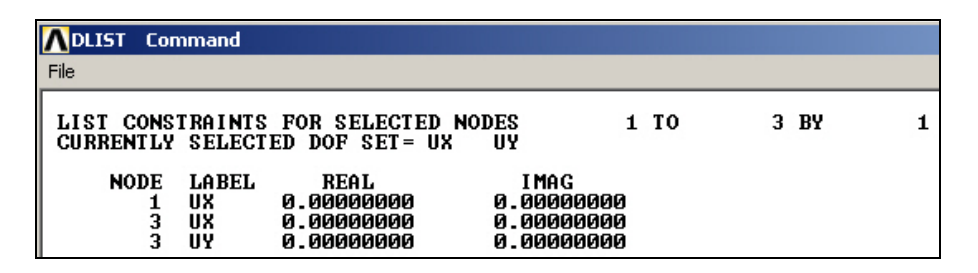

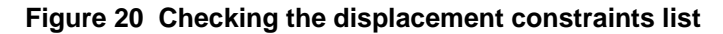

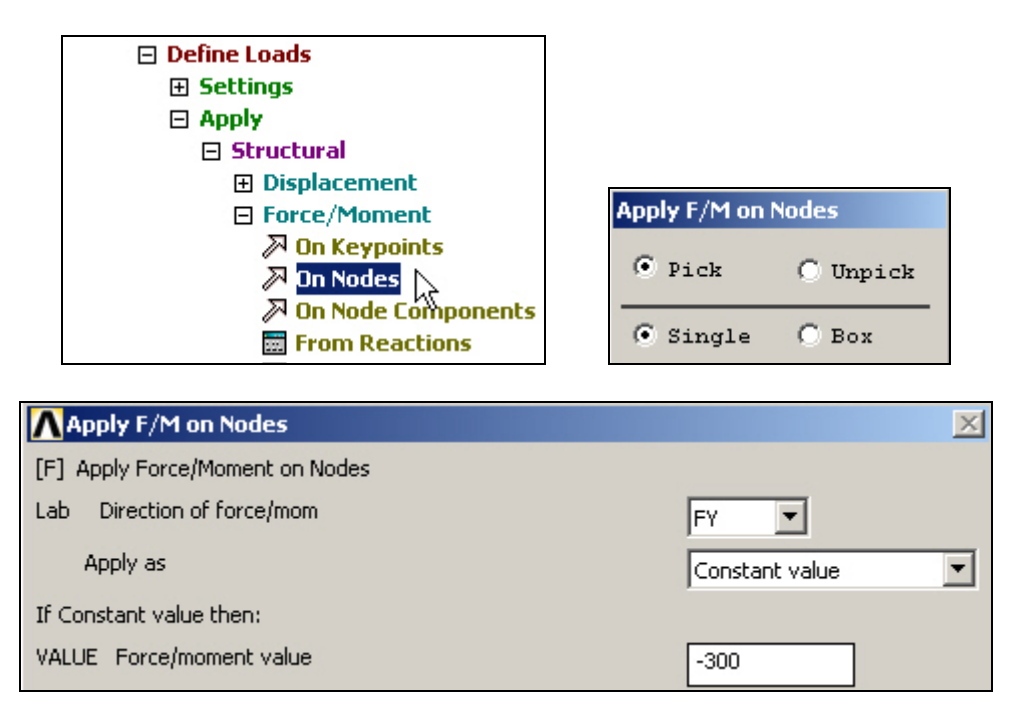

**Figure 21 Applying joint forces with a nodal pick** 

Note that these load operations are shown in the graphics window as arrows pointing in the direction of load, at each restrained node. If your plot does not show everything you have

defined also try **PlotCtrls→Symbols…→Symbols** and check that the items you want are turned on.

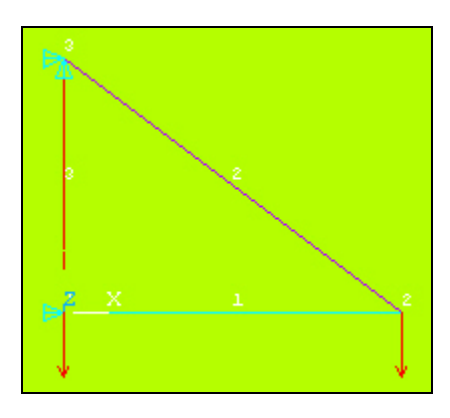

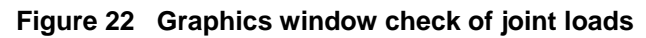

To list the current loads:

- 1. Utility Menu→List→Loads→Forces→On All Nodes.
- 2. When the **F**orce **LIST** (**FLIST**) window appears check those data and close it.

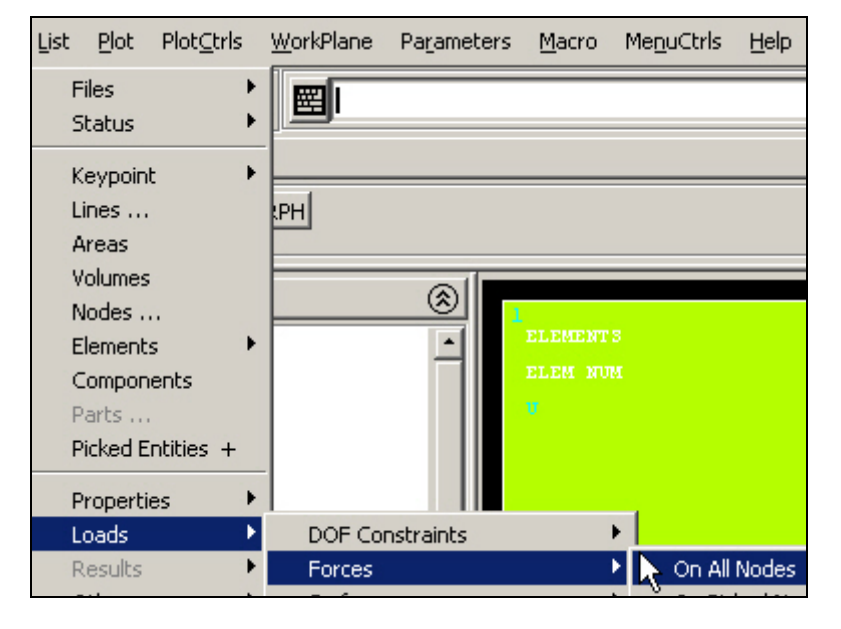

| <b>FLIST</b> Command |                          |                                                                               |                                  |      |      |  |
|----------------------|--------------------------|-------------------------------------------------------------------------------|----------------------------------|------|------|--|
| File                 |                          |                                                                               |                                  |      |      |  |
|                      |                          | LIST NODAL FORCES FOR SELECTED NODES<br>CURRENTLY SELECTED NODAL LOAD SET= FX | FY                               | 1 TO | 3 BY |  |
| <b>NODE</b><br>2     | <b>LABEL</b><br>FY<br>FΥ | <b>REAL</b><br>$-300.000000$<br>$-300.000000$                                 | IMAG<br>0.00000000<br>0.00000000 |      |      |  |

**Figure 23 List the joint forces for checking** 

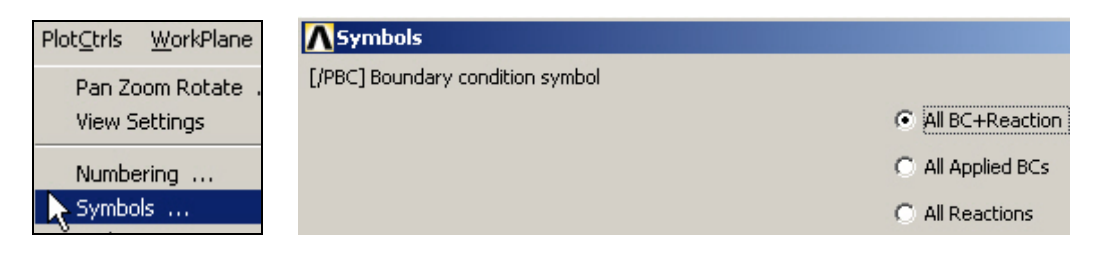

**Figure 24 Add the restraints and their future reactions to the plot symbols** 

#### *Saves and restarts*

At this point you may want to save your data to go to class and restart the actual analysis later. If so:

- 1. **Utility Menu→File→Save** as Jobname.db.
- 2. Upon return open ANSYS and enter Utility Menu→File→Resume from... to get the list of your ANSYS database (db) files so you can select the one you want.

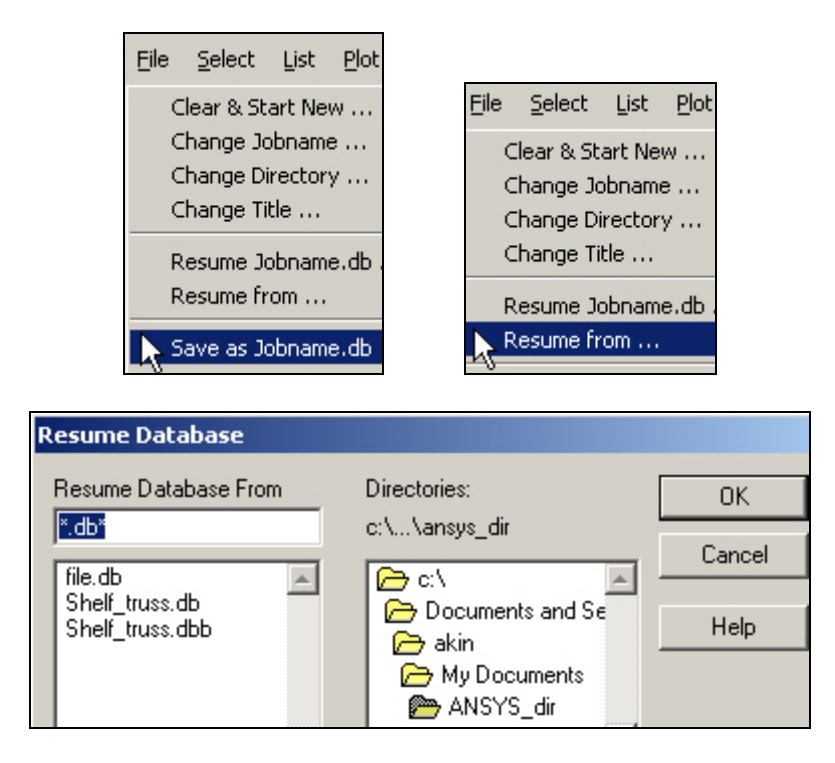

**Figure 25 Typical save and restart options** 

#### *Solve for displacements and secondary variables*

To use the current (and only) load system (LS) enter:

- 1. Main Menu→Solution→Solve→Current LS, review the listed summary, OK.
- 2. When the solution of the simultaneous equations is complete you will be alerted that the solution is done.

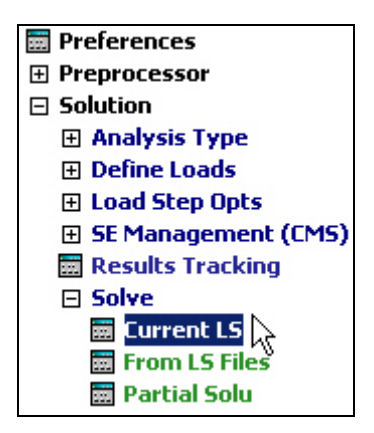

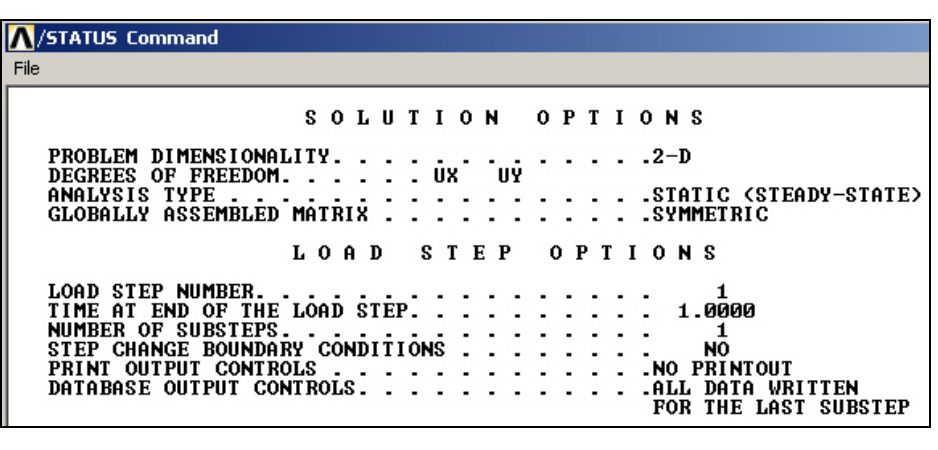

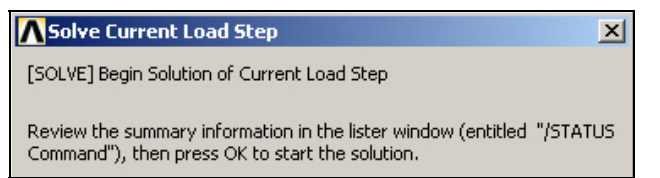

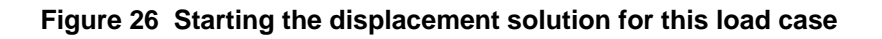

## *Post-processing*

#### **Displacements**

It is always wise to visually check the computed displacements:

- 1. Main Menu→General Postproc→Plot Results→Deformed Shape.
- 2. In **Plot Deformed Shape** pick the combined **deflected and undeformed** option for the Items to be plotted (KUND), **OK**. Check the plot in the graphics window.
- 3. Animate the computed deflections with: **Utility Menu→PlotCrtls→Animate→ Deformed Shape**.
- 4. Pick Def+undeformed in **Animate Deformed Shape**, **OK.**
- 5. If desired, employ the Animation Controller that appears, or simply pick Stop, **Close**.

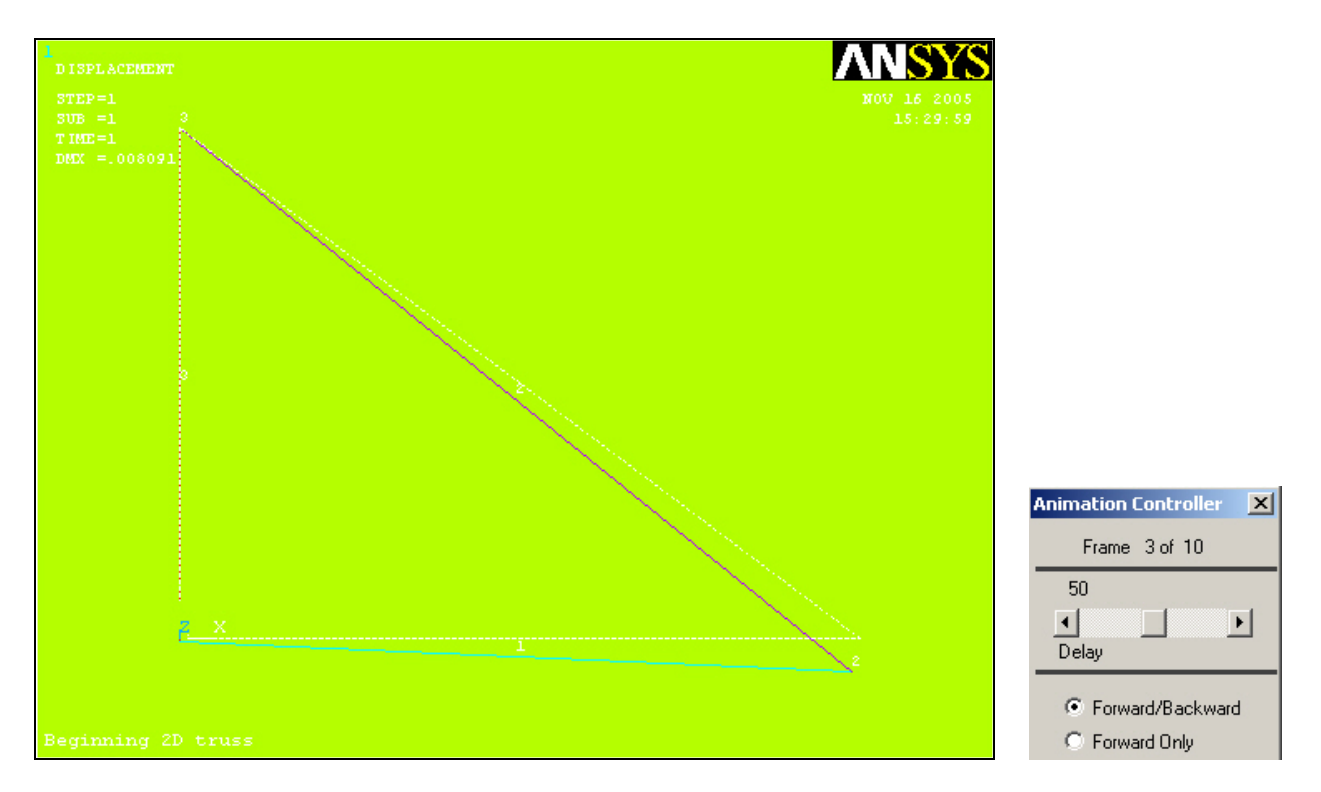

**Figure 27 Undeformed and deformed structure** 

To create a hardcopy (you may need to try various background colors): Utility Menu→PlotCrtls→Hard Copy→Printer (or →File), select your printer name, Print.

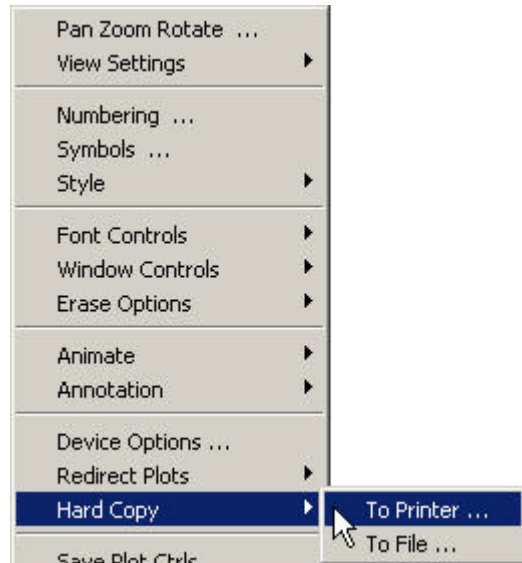

**Figure 28 Sending the current plot to the printer or a file** 

To see a (potentially long) list of displacement results:

- 1. Preferences→General Postproc→List Results→Nodal Solution.
- 2. In List Nodal Solution→Nodal Solutions→DOF Solution→Displacement vector **sum, OK**.
- 3. Examine the results in the **PRNSOL** (**PR**int **N**odal **SOL**ution) **Command window** and close it.

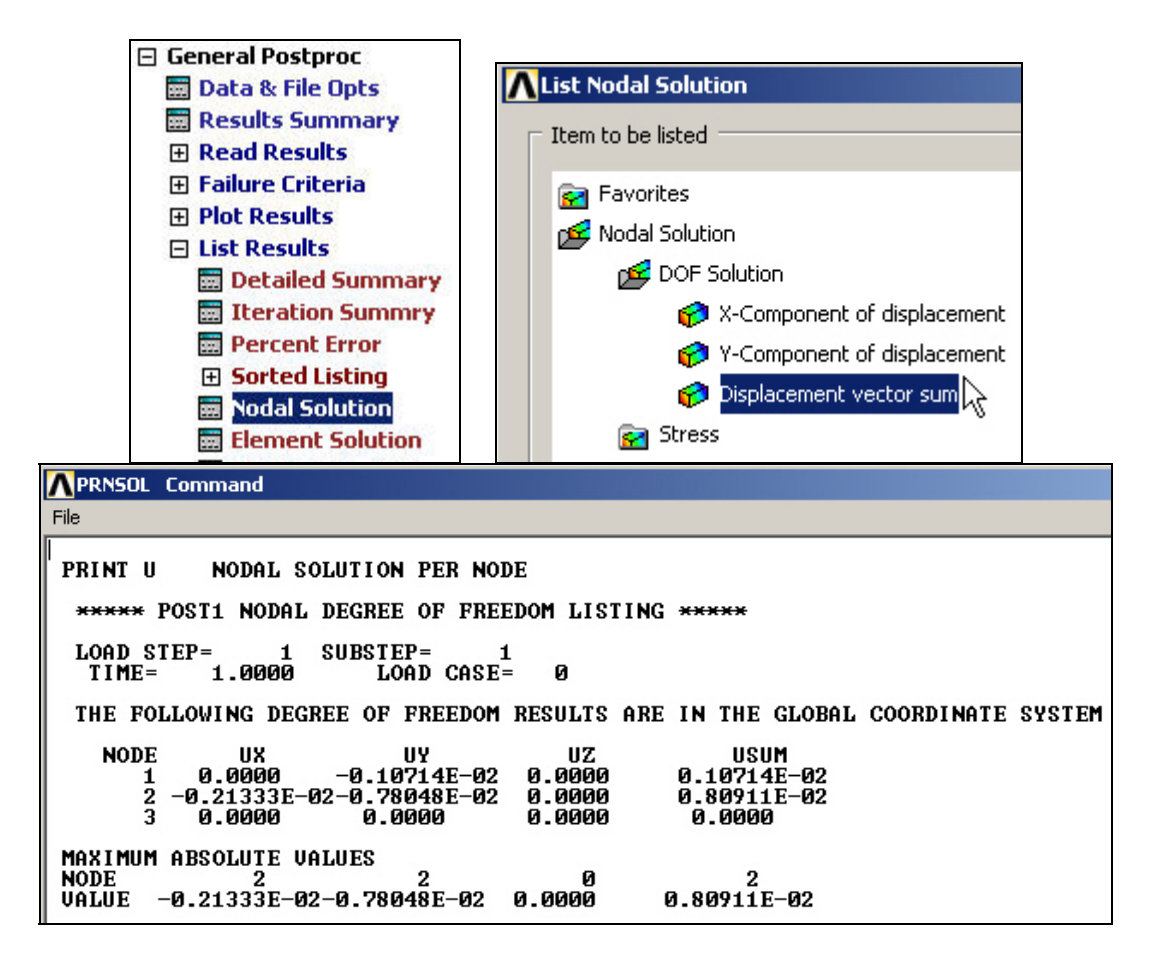

**Figure 29 List the nodal displacement vector components** 

#### **Reaction Forces**

If the solver does not fail then your reactions will be equal and opposite of your resultant forces and moments. Therefore they let you check the level of loads actually applied, versus what you intended to apply. That is helpful especially for pressure loads. Check them with:

- 1. Main Menu→General Postproc→List Results→Reaction Solution.
- 2. In **List Reaction Solution** pick **All items** for Item to be listed, **OK**.
- 3. Review the **P**rint **R**eaction **SOL**ution (**PRRSOL**) Command window.

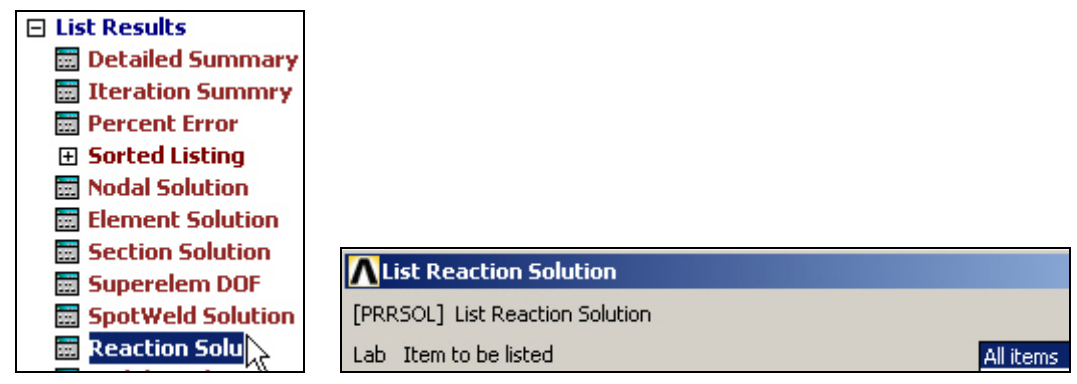

```
PRRSOL Command
File
 PRINT REACTION SOLUTIONS PER NODE
   ***** POST1 TOTAL REACTION SOLUTION LISTING *****
             \begin{array}{ccc}\n\text{CP} = & 1 & \text{SUBSTEP} = \\
1.0000 & \text{LOAD}\n\end{array}LOAD STEP=
                                LOAD CASE=
                                                   \mathbf{a}TIME =THE FOLLOWING X, Y, Z SOLUTIONS ARE IN THE GLOBAL COORDINATE SYSTEM
     NODE
                   FX
                                    FY
               400.00
         1 400.00<br>3 -400.00600.00
 TOTAL VALUES<br>VALUE 0.11369E-12 600.00
```
**Figure 30 List reaction forces associated with displacement restraints** 

Notice that the vertical reaction force of 600 (lb) is equal and opposite to the sum of the applied loads. Likewise, there were no horizontal forces applied, so the top (400 lb) and bottom (-400 lb) wall reactions yield a null horizontal force. They also form a couple (of 400 Ib  $*$  15 in =  $+6,000$  in-lb) that is equal and opposite to the moments of the applied forces (of 0  $-$  300 lb  $*$  20 in = -6,000 in-lb), relative to node 1.

#### **Member forces**

The element (member) forces in the truss resulting from the computed displacements can also be recovered and listed (along with entities such as elastic and thermal strains that are not considered here) with:

- 1. Main Menu→General Postproc→List Results→Element Solution.
- 2. Get the member axial forces, in global components, from **List Element Solution→Element Solution→Structural Forces, OK.**
- 3. Review the **PRESOL** (**PR**int **EL**ement **SOL**ution) **Command** display and close the window.

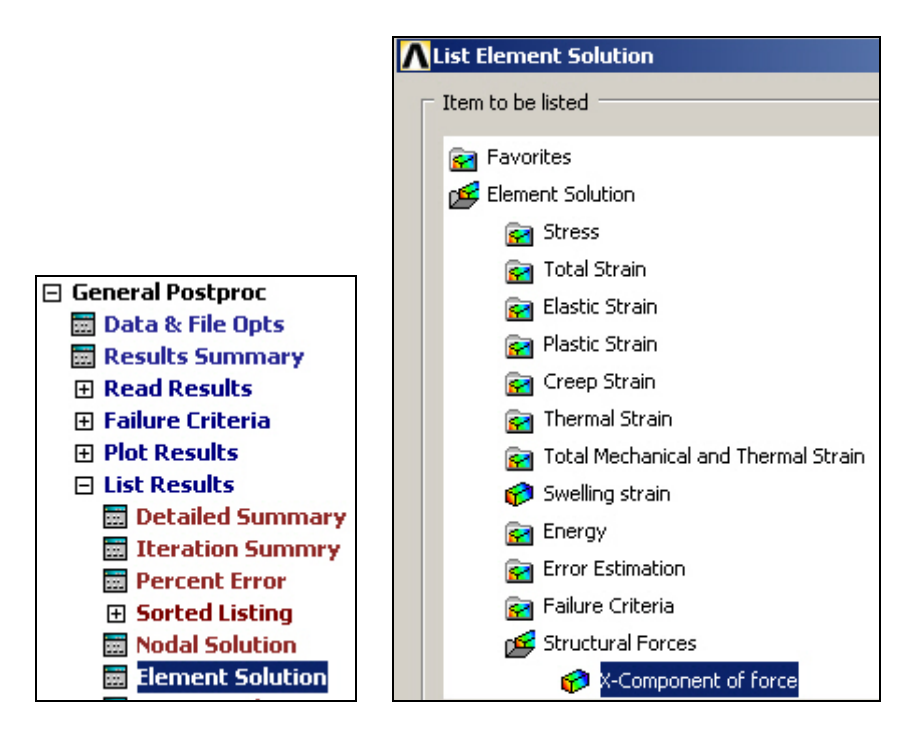

| PRESOL Command          |                                                      |                                                    |  |  |  |
|-------------------------|------------------------------------------------------|----------------------------------------------------|--|--|--|
| File                    |                                                      |                                                    |  |  |  |
|                         |                                                      |                                                    |  |  |  |
|                         |                                                      | PRINT F ELEMENT SOLUTION PER ELEMENT               |  |  |  |
|                         |                                                      | ***** POST1 ELEMENT NODE TOTAL FORCE LISTING ***** |  |  |  |
| LOAD STEP= 1 SUBSTEP= 1 |                                                      |                                                    |  |  |  |
|                         |                                                      | TIME= 1.0000 LOAD CASE= 0                          |  |  |  |
|                         | THE FOLLOWING X.Y.Z FORCES ARE IN GLOBAL COORDINATES |                                                    |  |  |  |
|                         |                                                      |                                                    |  |  |  |
| $ELEM=$                 | 1 FX                                                 | FY                                                 |  |  |  |
| $\frac{1}{2}$           | -400.00                                              | 0.0000                                             |  |  |  |
|                         | 400.00                                               | 0.0000                                             |  |  |  |
| $ELEM=$                 | 2 FX                                                 | <b>EY</b>                                          |  |  |  |
| $\frac{2}{3}$           | $-400.00$ 300.00                                     |                                                    |  |  |  |
|                         | 400.00                                               | $-300.00$                                          |  |  |  |
| ELEM=                   | 3 FX                                                 | FY                                                 |  |  |  |
| 3                       | 0.0000                                               | $-300.00$                                          |  |  |  |
|                         | 0.0000                                               | 300.00                                             |  |  |  |
|                         |                                                      |                                                    |  |  |  |

**Figure 31 Recover the global component of member axial forces** 

Generally, for trusses and frames (1D elements in 2D space) you need to see the force results in the local (member) coordinate components. They are seen with:

- 1. List Element Solution→Element Solution→Line Element Results.
- 2. There you are mainly interested in the axial **M**ember **FOR**ce **X**-direction (**MFORX**) values (in lb) and the **S**tress in the **AXi**a**L** direction (**SAXL**), in psi, but not currently in other items like the strain (ε, or **EP**silon) of the **EL**ement in the **AX**ia**L** direction (EPELAXL). The **MFORX** is negative for compression (consider buckling there) and positive in tension.

PRESOL Command File PRINT ELEM ELEMENT SOLUTION PER ELEMENT \*\*\*\*\* POST1 ELEMENT SOLUTION LISTING \*\*\*\*\* P 1 SUBSTEP=<br>1.0000 LC **LOAD STEP** 1  $\overline{T}$  $\overline{I}$  $\overline{M}$  $\overline{E}$ = LOAD CASE= 0 2 MAT =  $FL =$  $1$  NODES =  $\blacksquare$  $\blacksquare$ LĪÑK1  $TEMP =$ 0.00 0.00 FLUENCES = 0.000E+00 0.000E+00 MFORX= -400.00<br>SAXL= -3200.0 EPELAXL=-0.000107 EPTHAXL= 0.000000 EPSWAXL= 0.000000  $2$  NODES =  $\mathbf{2}$  $3$  MAT =  $\mathbf 2$  $FL =$ LI NK1  $TEMP =$ 0.00 FLUENCES = 0.000E+00 0.000E+00 0.00 MFORX= 500.00<br>SAXL= 1428.6 EPELAXL= 0.000119 EPTHAXL= 0.000000 EPSWAXL= 0.000000  $E<sub>L</sub>$  $3$  NODES = 3  $1$  MAT = 2 LI NK1 TEMP = 0.00<br>MFORX= 300.00 0.00 0.00 FLUENCES = 0.000E+00 0.000E+00  $SAXL = 857.14$  $EPELAXL = 0.000071 EPTHAXL = 0.000000 EPSWAXL = 0.000000$ 

**Figure 32 List the local (member) coordinate components of element entities** 

(JEA stress levels SAXL seem low here, double check data, XXX)

#### *Exiting ANSYS*

You can save the results to your data base, as described above, and close with File**→Exit**. To begin a different analysis, instead of picking Exit, use **File→Clear & Start New ..., OK**.

(end)